# **INSCRIPTION AUX PETITES VACANCES 2019**

**ATTENTION : L'inscription par internet concerne uniquement les personnes qui souhaitent régler par carte bancaire et qui ne bénéficient d'aucune réduction provenant de la CAF. Vous disposez d'un délai de 30 min.**

## **INSCRIPTION par espèces, chèques, CESU, aide aux temps libre de la CAF :**

**Si vous souhaitez régler par espèces, chèques bancaires, chèques ANCV, CESU ou si vous bénéficiez de l'aide aux temps libre de la CAF 2018 et que vous pensez en bénéficier pour l'année 2019, l'inscription par internet n'est pas utile puisqu'au bout de 30 min votre réservation, si elle n'est pas réglée, s'annule. Présentez-vous directement au SIDSCAVAR ou sur la base de loisirs des Cigales.**

### **INSCRIPTION par internet :**

- **1) Vous devez avoir, au préalable, débloqué le « dossier informations 2019 » pour visualiser les activités.**
- **2) Connectez-vous sur votre espace kiosque avec vos identifiants à compter du mardi 13 novembre 2018 à 8h30.**
- **3) Cliquez sur « Inscription à une activité » :**

Vous êtes ici : Accueil

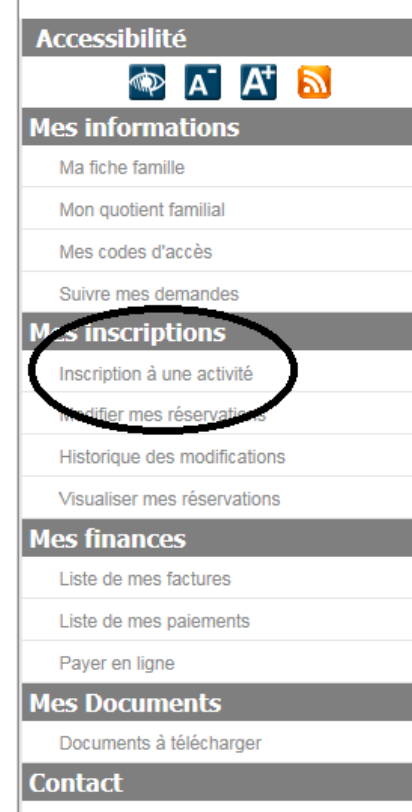

Vos Contacts au SIDSCAVAR

## **Accueil**

#### Madame, Monsieur,

Suite à une restructuration de nos services. vous recevrez les informations de mise en ligne de nos diverses activités via ces deux adresses mails :

alsh@sidscava.com ou baselescigales@sidscava.com , ceci en complément de notre site.

Veuillez vérifier dans les courriers indésirables de votre boite mail, si vous ne recevez rien de nos services.

Cordialement.

Le Service Relations aux Familles.

#### **Périscolaire**

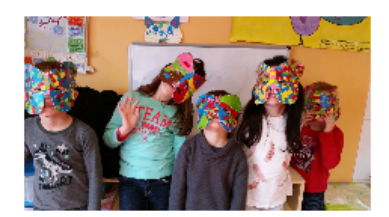

Pensez à mettre à jour votre dossier :

- Fiche sanitaire
- Attestation d'assurance
- Vaccins si rappel

- Dernier avis d'imposition (2016 sur les revenus 2015)

- Votre numéro allocataire CAF (si vous n'en possédez pas les derniers bulletins de salaire des parents).

**4) Les vacances d'hiver et de printemps 2019 apparaissent sous le nom de votre enfant : Si l'activité n'apparaît pas cela signifie qu'elle est complète.**

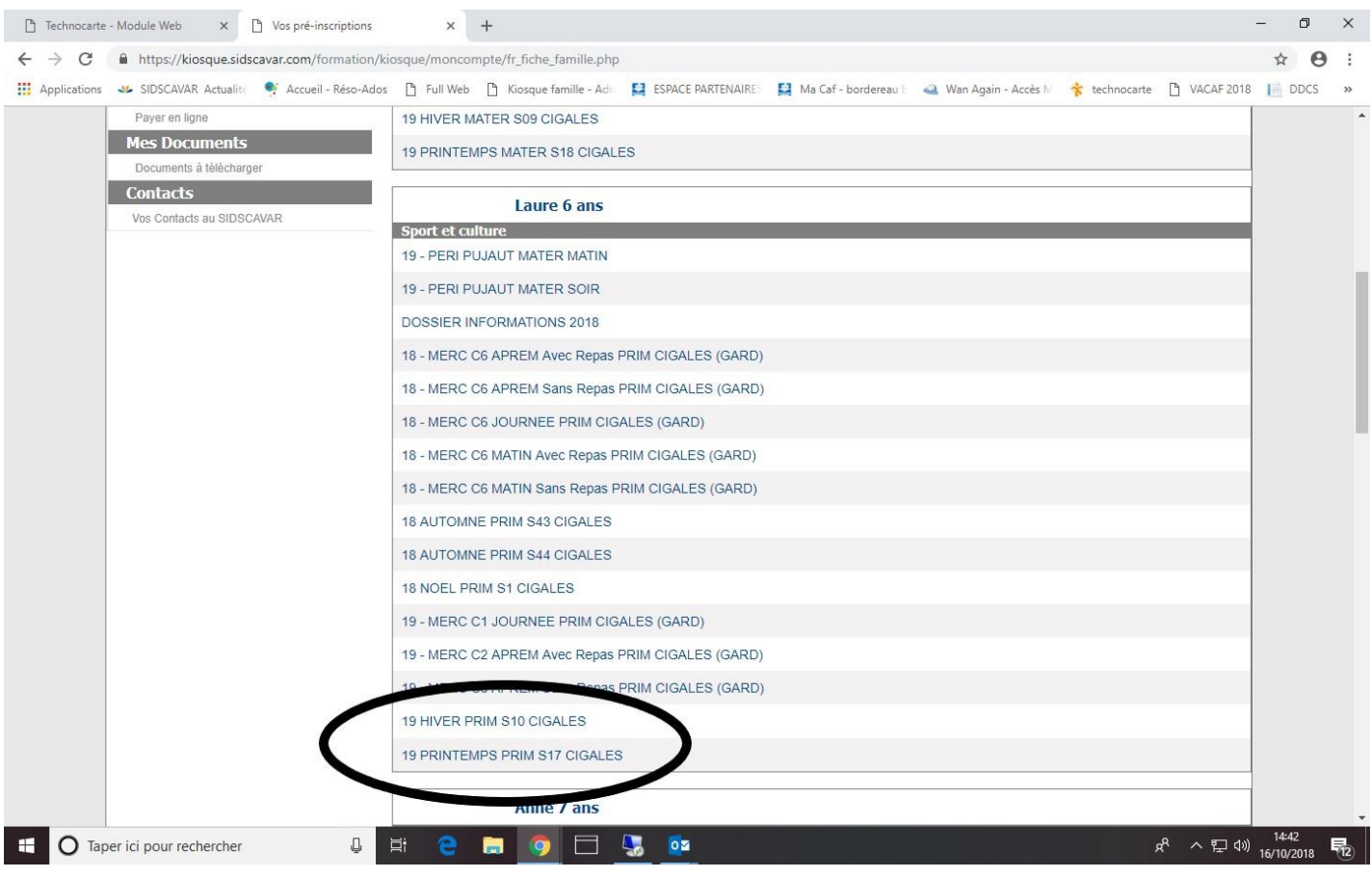

**5) Cliquez sur l'activité souhaitée : un tarif unitaire est précisé, cliquez sur « Continuer » :**

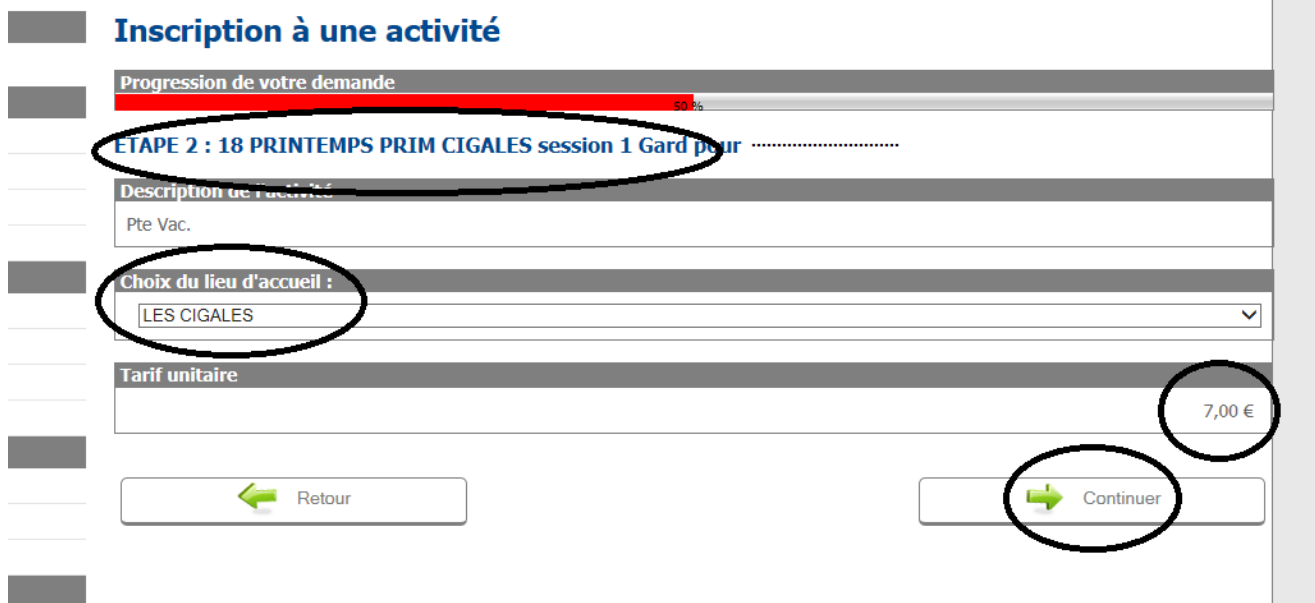

**6) Précisez le bus matin et/ou soir si besoin et cliquez sur « Terminer » :**

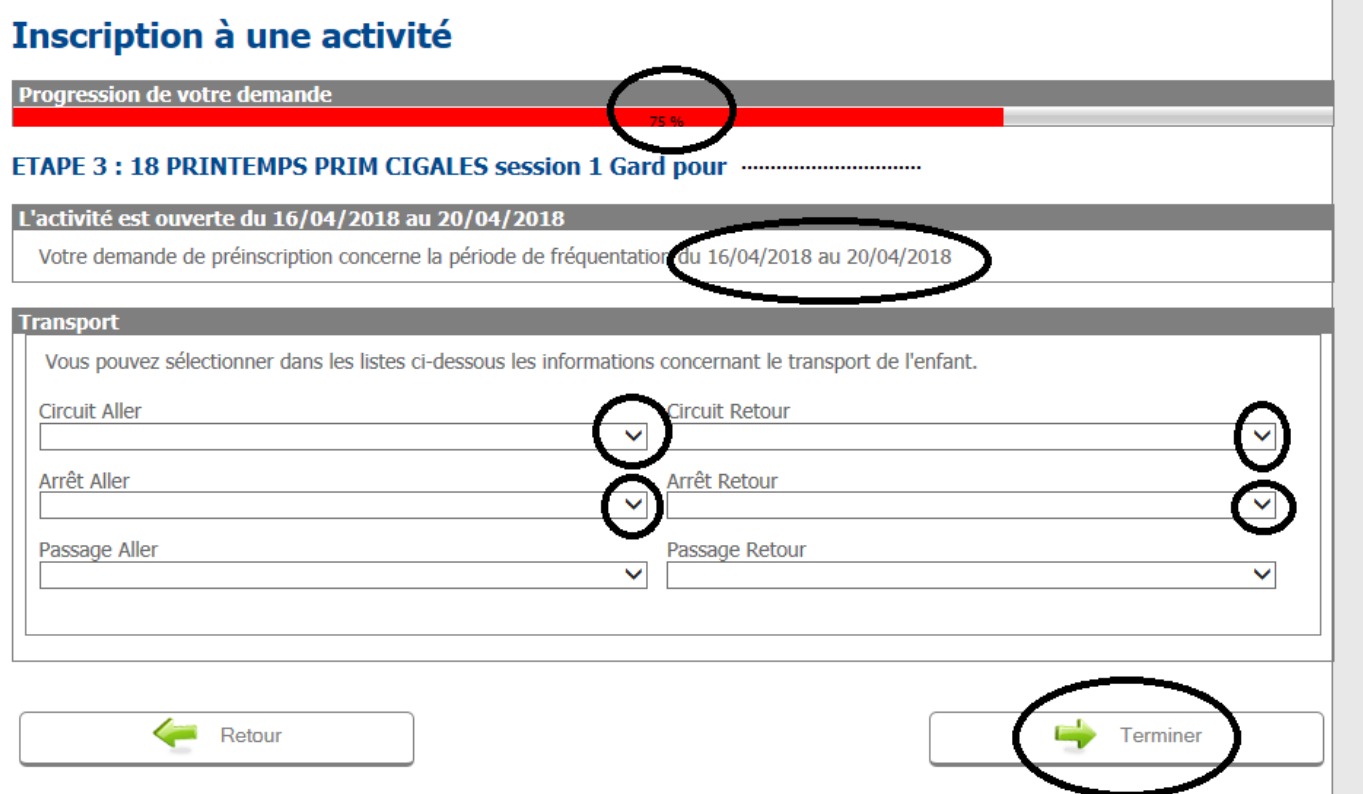

**7) « 1 article » est mentionné en haut à droite, cliquez dessus pour procéder au télépaiement, si vous devez ajouter d'autres sessions sélectionnez-les avant de cliquer sur votre panier.**

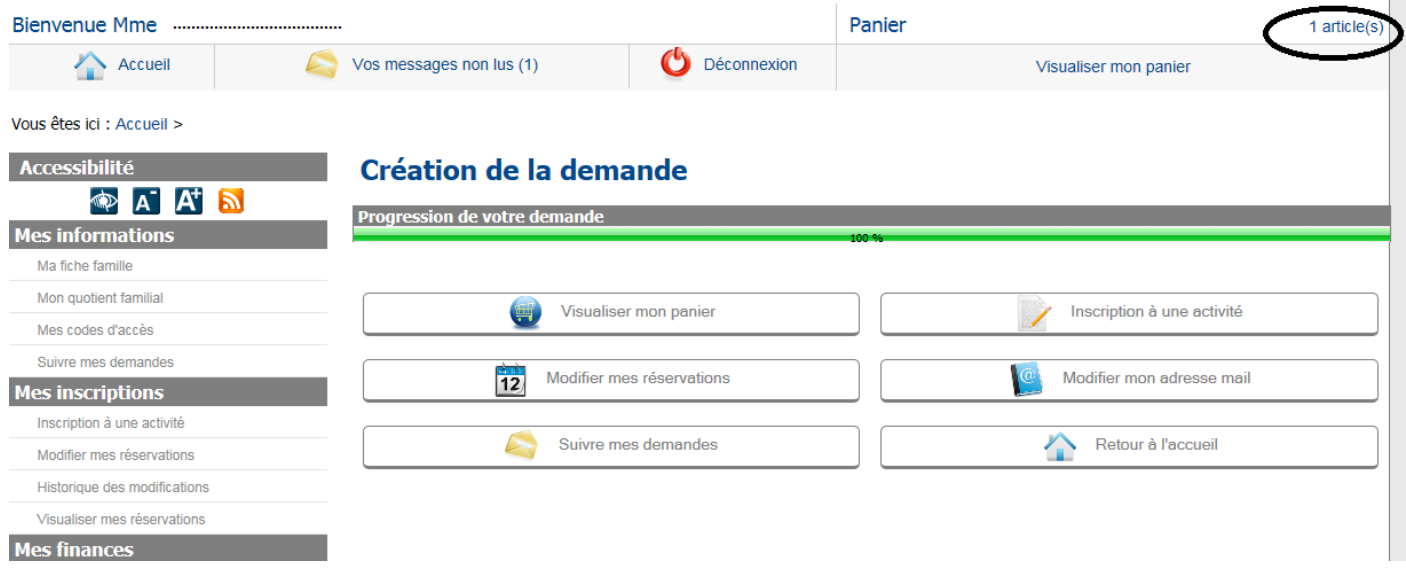

**8) Vous disposez d'un délai de 30 min pour régler en cliquant sur « Valider » : Si vous cliquez sur « supprimer » votre demande est annulée.**

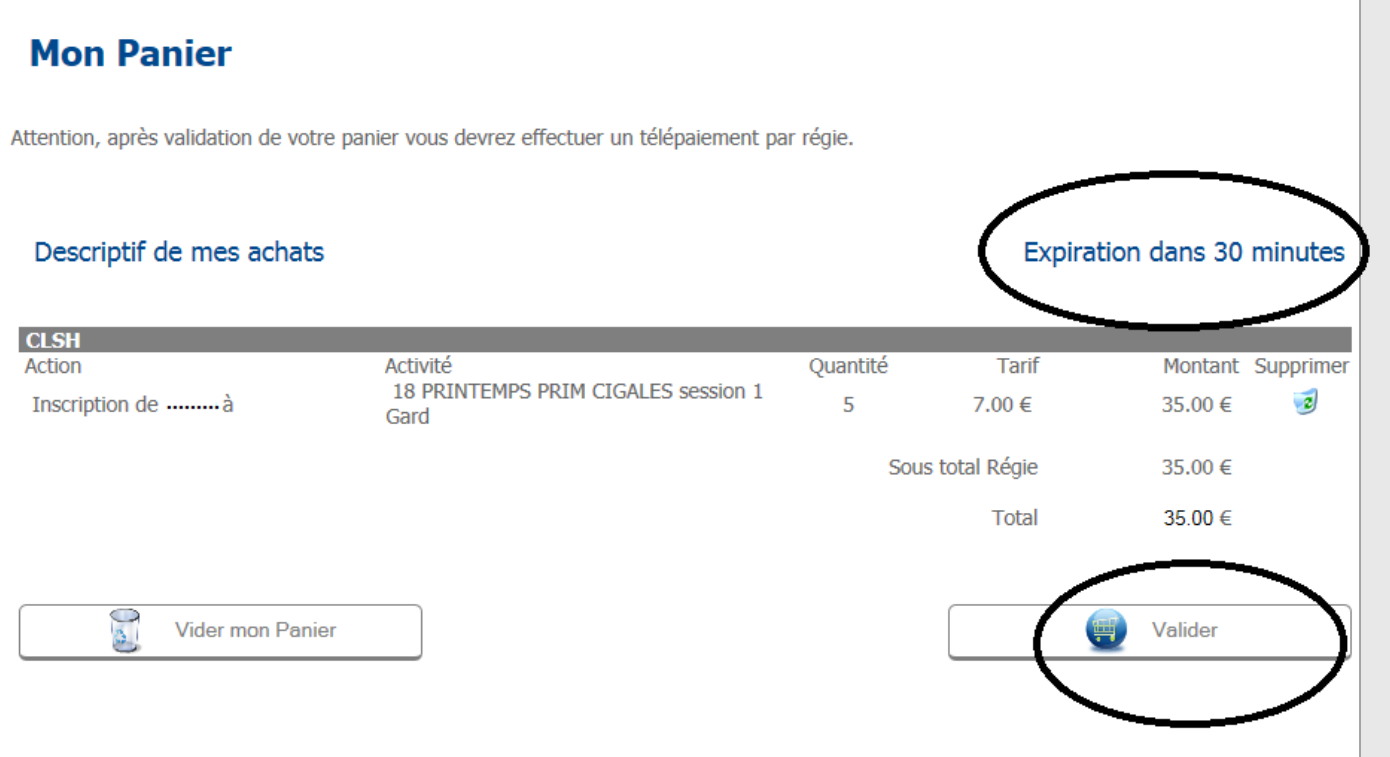

- **9) Pour régler cliquez sur la boutique concernée, la facture est automatiquement sélectionnée puis cliquez sur « télépayer » : (vous pouvez visualiser votre facture en cliquant sur l'icône PDF)**
- **10) Suivez les étapes pour le télépaiement :**

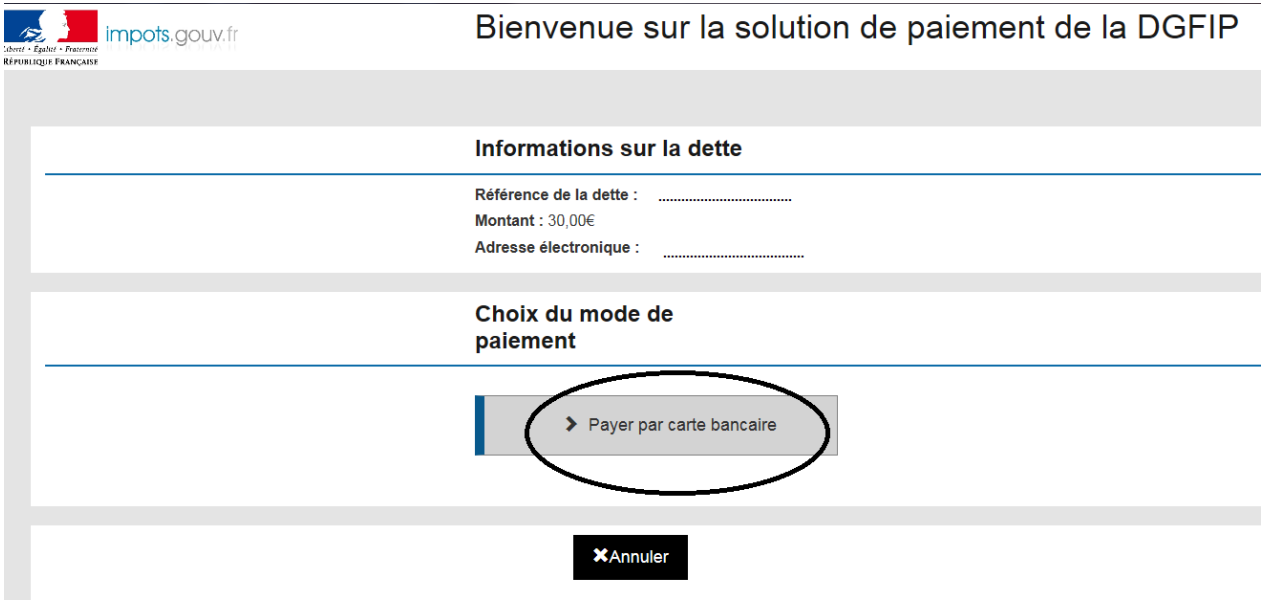

**Rentrez les données de votre carte bancaire.**

**A la fin des étapes n'oubliez pas d'enregistrer votre ticket de paiement.**